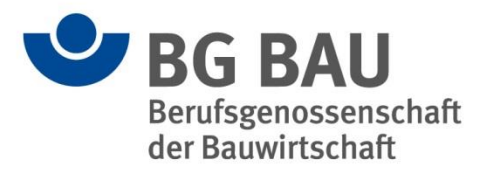

## **Kurzanleitung für den Datentransfer zur DGUV**

## **1 Daten-Export aus der Eingabehilfe in Excel-Tabelle**

Um Ihre Aushändigungs- und Aufbewahrungspflicht auf die DGUV zu übertragen, müssen Sie Ihre Daten aus der Eingabehilfe mit Hilfe einer Excel-Tabelle bei der ZED der DGUV hochladen.

Um die Excel-Tabelle zu erstellen, gehen Sie in der Eingabehilfe auf den Reiter *Export*. Drücken Sie den Button "Export der Daten in Excel-Datei". Es wird eine Excel-Datei mit den von Ihnen eingetragen Daten generiert. Speichern Sie diese Excel-Datei, Sie benötigen sie für den Import der Daten in die ZED der DGUV.

Für den Daten-Import in die ZED müssen Sie zunächst auf die Internetseite der ZED gehen: [https://zed.dguv.de](https://zed.dguv.de/)

Unten auf der Seite finden Sie zwei Buttons: "Zur Testversion" und "Zur ZED". Durch Drücken auf "Zur ZED" gelangen Sie zur Anmeldung bzw. Registrierung.

Sobald Sie sich erfolgreich registriert und angemeldet haben, können Sie den Daten-Import durchführen.

## **2 Daten-Import der Excel-Tabelle in die ZED der DGUV**

Es ist in der ZED leider nicht möglich, importierte Daten durch einen erneuten Daten-Import zu überschreiben bzw. die Expositionshistorie einer bereits importierten Person zu ergänzen.

Änderungen der bereits importierten Daten können nur manuell in der ZED erfolgen. Um eine fortlaufende Ergänzung der Expositionsdaten Ihrer Beschäftigten zu gewährleisten, raten wir daher, dass Sie für jedes Update eine neue (Unter-)Firma anlegen. Gehen Sie dazu auf *Expositionsverzeichnis → Erstellen*. Dort können Sie neben Ihrer bereits registrierte Firma weitere Unterfirmen anlegen.

Möchten Sie also in bestimmten Intervallen Ergänzungen (Updates) Ihres Expositionsverzeichnisses durchführen, legen Sie eine (Unter-)Firma mit einer von Ihnen gewählten Zeitangabe im Namen an (Beispiel: Abteilung I 2022). Für ein späteres Update verwenden Sie dann für die gleiche Organisationseinheit eine Bezeichnung mit neuer Zeitangabe im Namen (Beispiel: Abteilung I 2023).

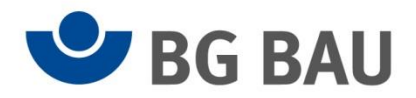

Unter dem Reiter *Tools → Excel-Import* können Sie Ihre Daten aus der Excel-Tabelle importieren. Klicken Sie zunächst auf den Button *Daten importieren* einer zugehörigen (Unter-)Firma. Anschließen wählen Sie die von Ihnen erstellte Excel-Datei aus (*Datei wählen*) und prüfen diese auf Validität (*Datei prüfen*). Nach der erfolgreichen Prüfung finden Sie im Excel-Import-Protokoll das Ergebnis der Überprüfung der Datei, die Sie importieren möchten. Unter der Schaltfläche "Nur Hinweise" finden Sie Empfehlungen, deren Umsetzung für den Daten-Import jedoch nicht zwingend erforderlich ist. Enthält Ihre Datei Fehler, finden Sie eine Beschreibung und die Stelle des Fehlers in Ihrer Datei im Excel-Import-Protokoll unter der Schaltfläche "Nur Fehlerhafte". Um Fehler in der Datei zu korrigieren, brechen Sie den Vorgang ab (*Abbrechen*), ändern die Datei und speichern diese. Danach können Sie den Vorgang wie beschrieben erneut beginnen. Wenn die Datei den Anforderungen an den Daten-Import in die ZED entspricht (*Nur Fehlerhafte 0*), können Sie die Datei importieren (*Importieren*).

## **3 Informationen zum Daten-Import**

Unter *Tools* → *Import-Historie* finden Sie Informationen zu laufenden und abgeschlossenen Importvorgängen. Hier können Sie Import-Dokumente abrufen (Excel-Import-Protokoll, Import-Datei) und den Status Ihres Daten-Imports (Import-Status) einsehen.